## *AJUSTES GENERALES*

- $\triangleright$  Vista de inicio al aula
- $\triangleright$  Paneles o bloques
- A la izquierda de la ventana se observa el bloque de

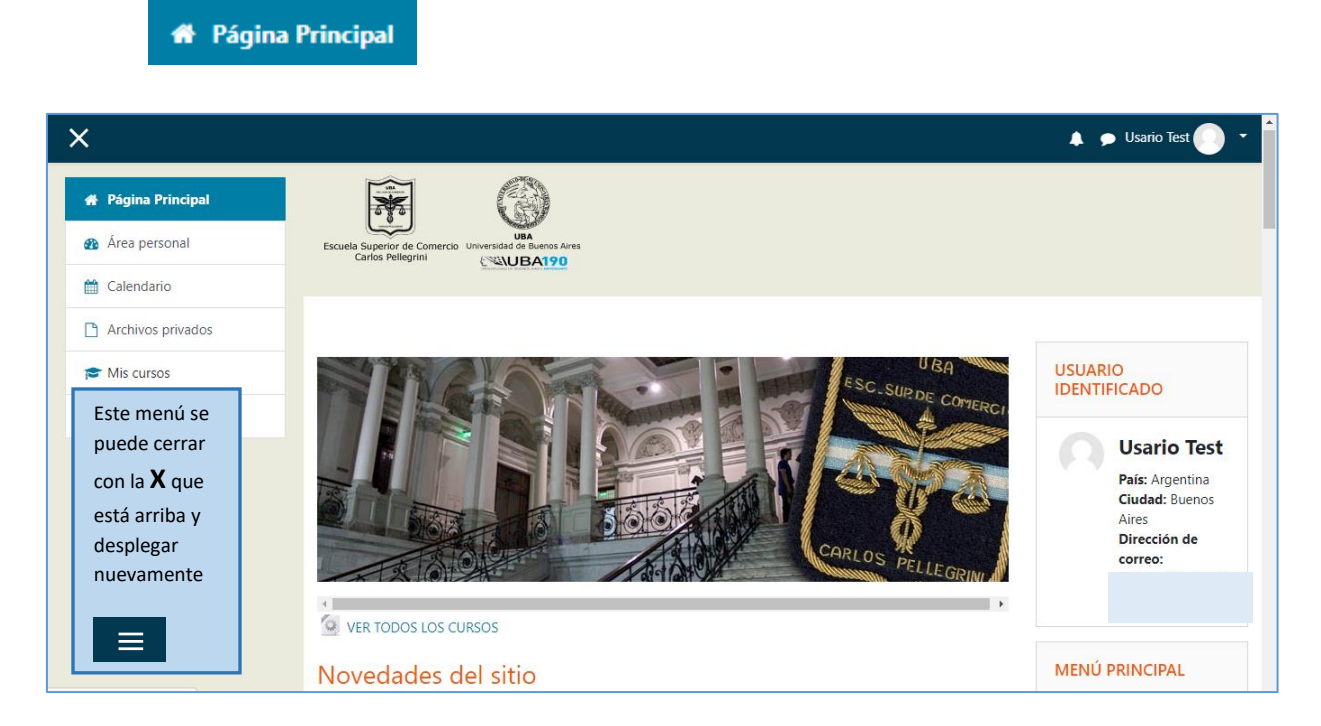

Se puede ocultar o desplegar cuando sea necesario

Desde allí se puede acceder de manera rápida a las distintas aulas donde se está matriculado

## $\triangleright$  Editar perfil

- a) [CAMBIO DE USUARIO DE MAIL](#page-2-0)
- b) [IMAGEN](#page-3-0)
- c) [MENSAJERÍA](#page-4-0)

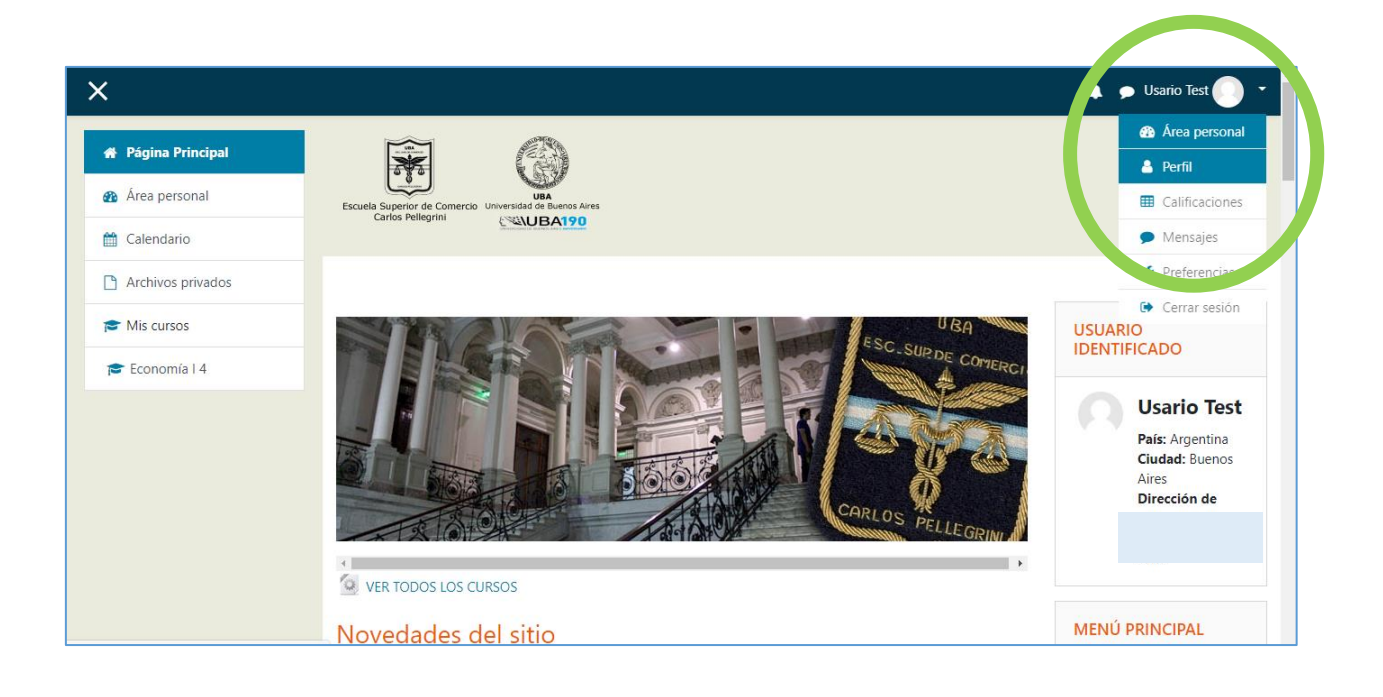

## $\triangleright$  Al cliquear en  $\blacksquare$  se despliegan las siguientes opciones

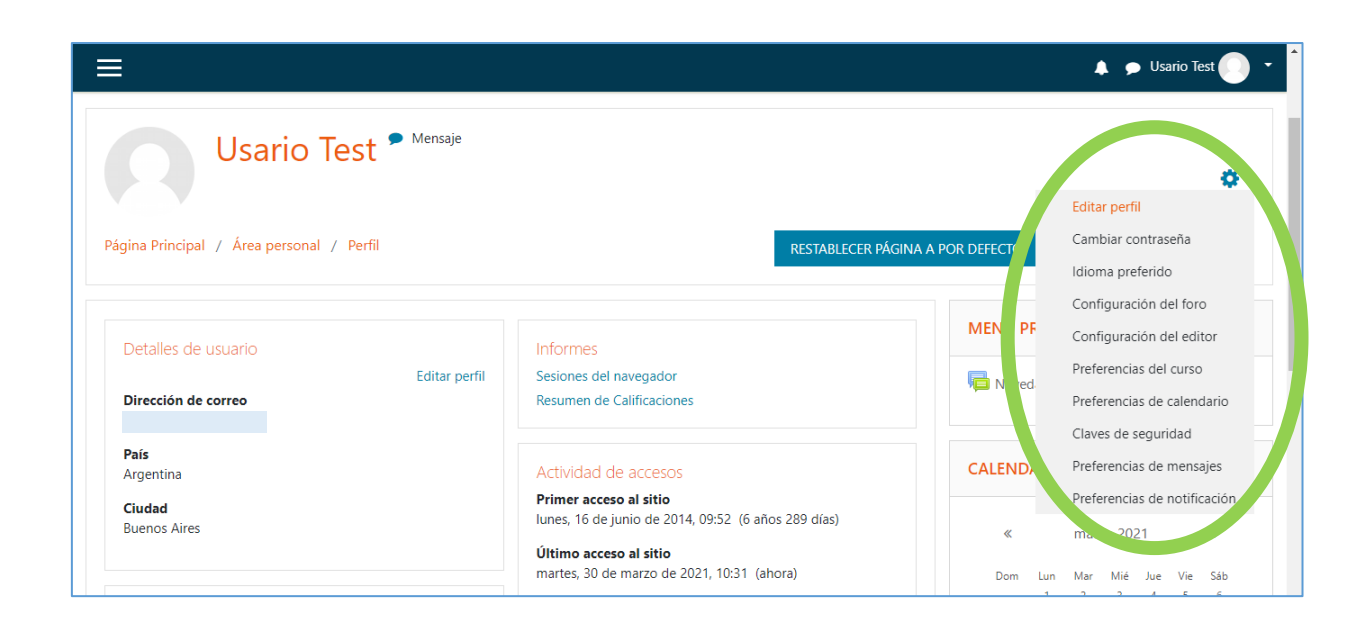

 En Editar perfil se despliega una ventana donde se puede modificar datos e incorporar imagen

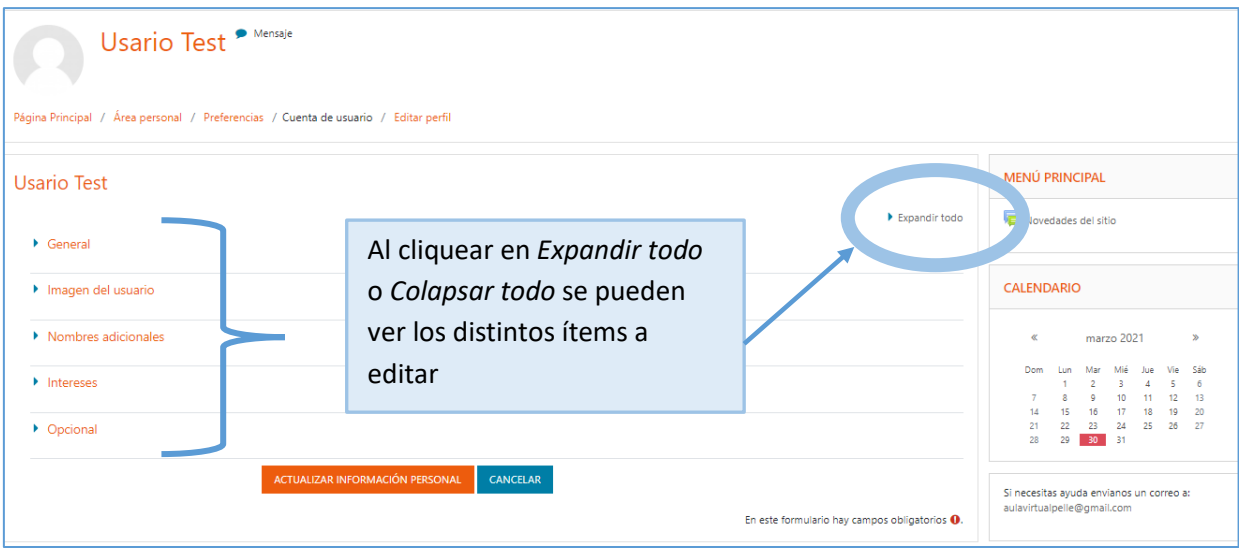

General

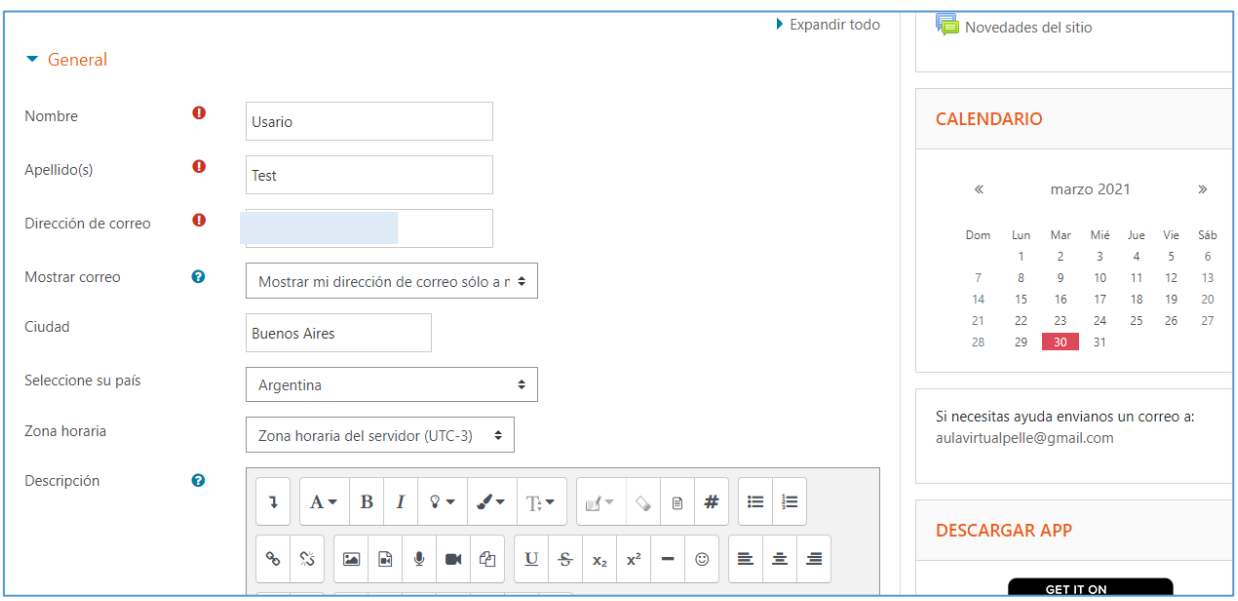

<span id="page-2-0"></span> Desde este ítem se puede modificar el mail y se sugiere mantener la configuración por defecto

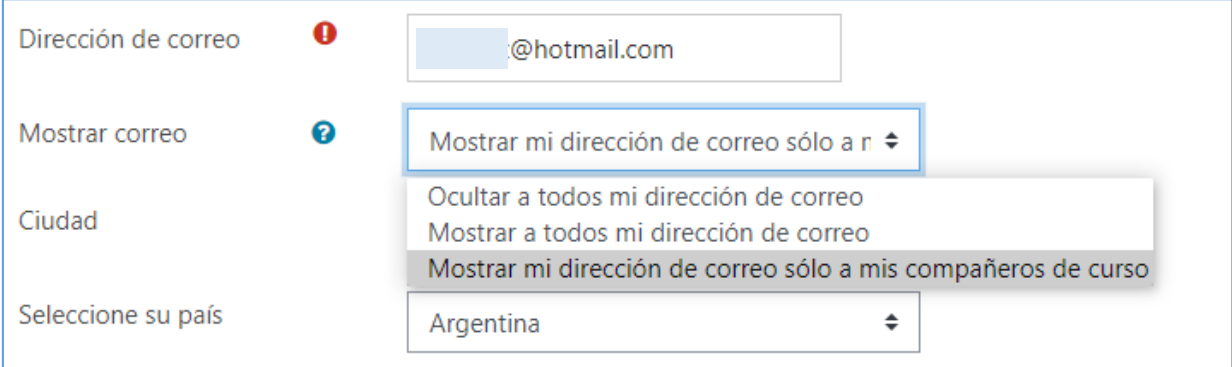

## <span id="page-3-0"></span>· Imagen del usuario

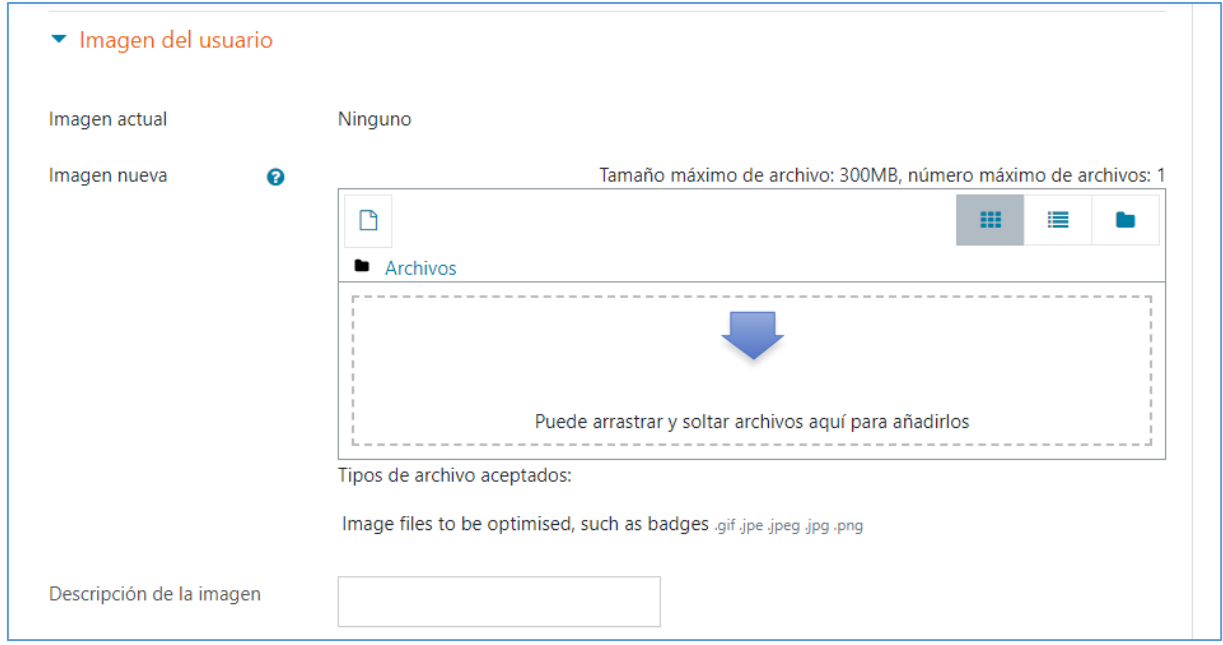

Se puede agregar o arrastrar una imagen a la flecha azul

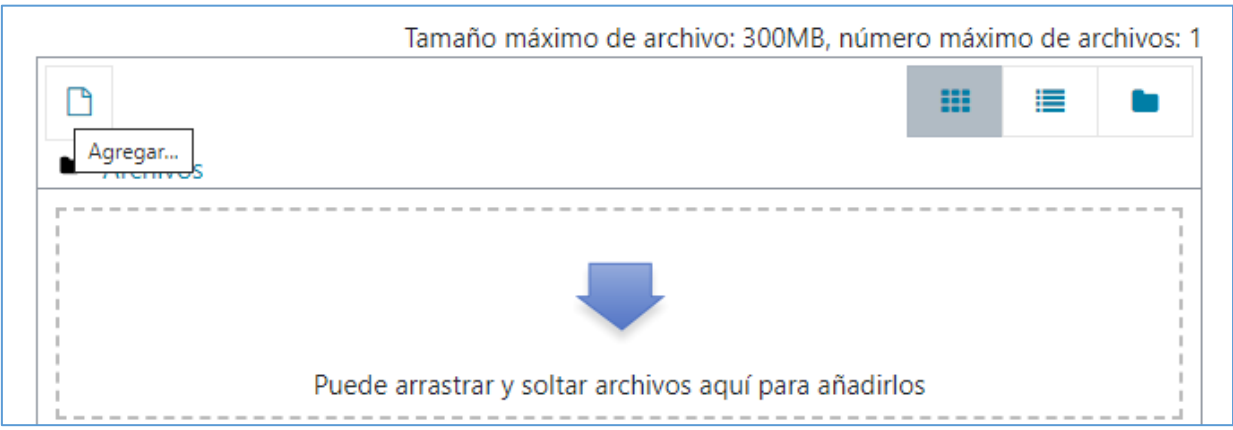

- Los siguientes ítems no son necesarios de editar ni obligatorios
- Luego hacer clic en

ACTUALIZAR INFORMACIÓN PERSONAL

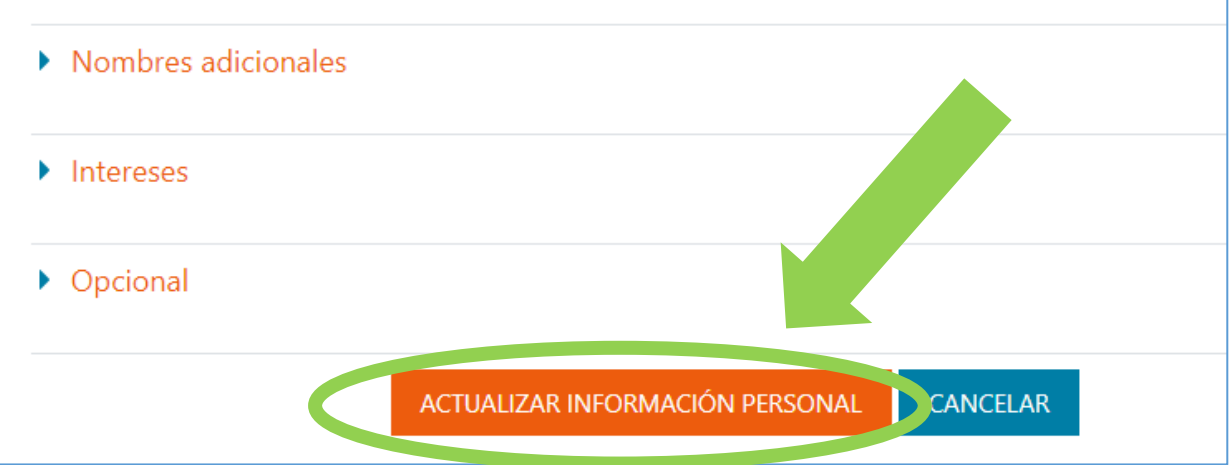

<span id="page-4-0"></span>Notificaciones y Mensajería

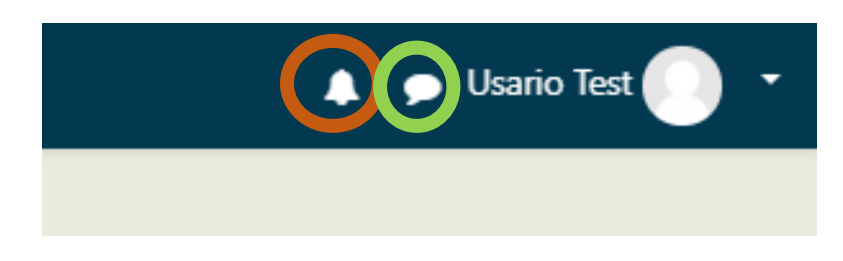

 $\checkmark$  El ícono de la campana  $\blacktriangle$  muestra las notificaciones, al hacer clic despliega una pequeña ventana y muestra un símbolo

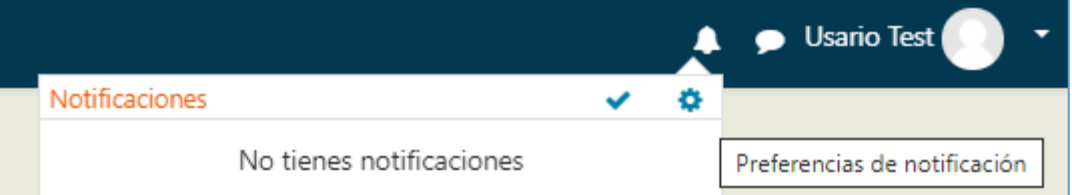

- $\checkmark$  En la tuerca dentada  $\checkmark$  se puede editar la configuración preestablecida con respecto a las notificaciones
- $\checkmark$  Un ejemplo se puede observar en la siguiente imagen

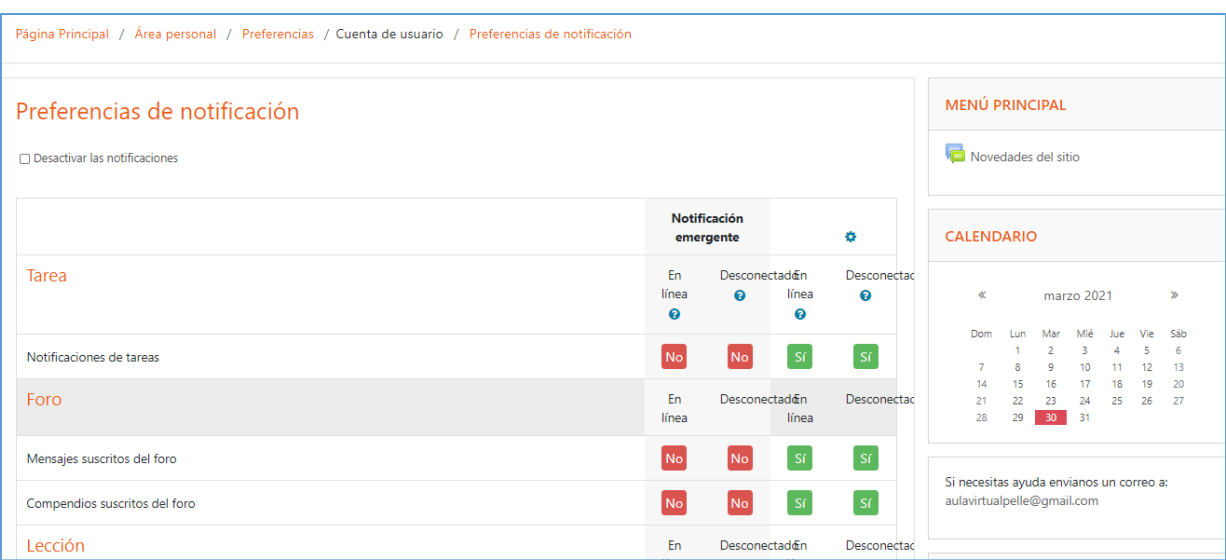

 $\checkmark$  En el siguiente ícono  $\bullet$  se despliega la mensajería, se muestra si hay algún mensaje o se puede buscar un contacto para dar una comunicación

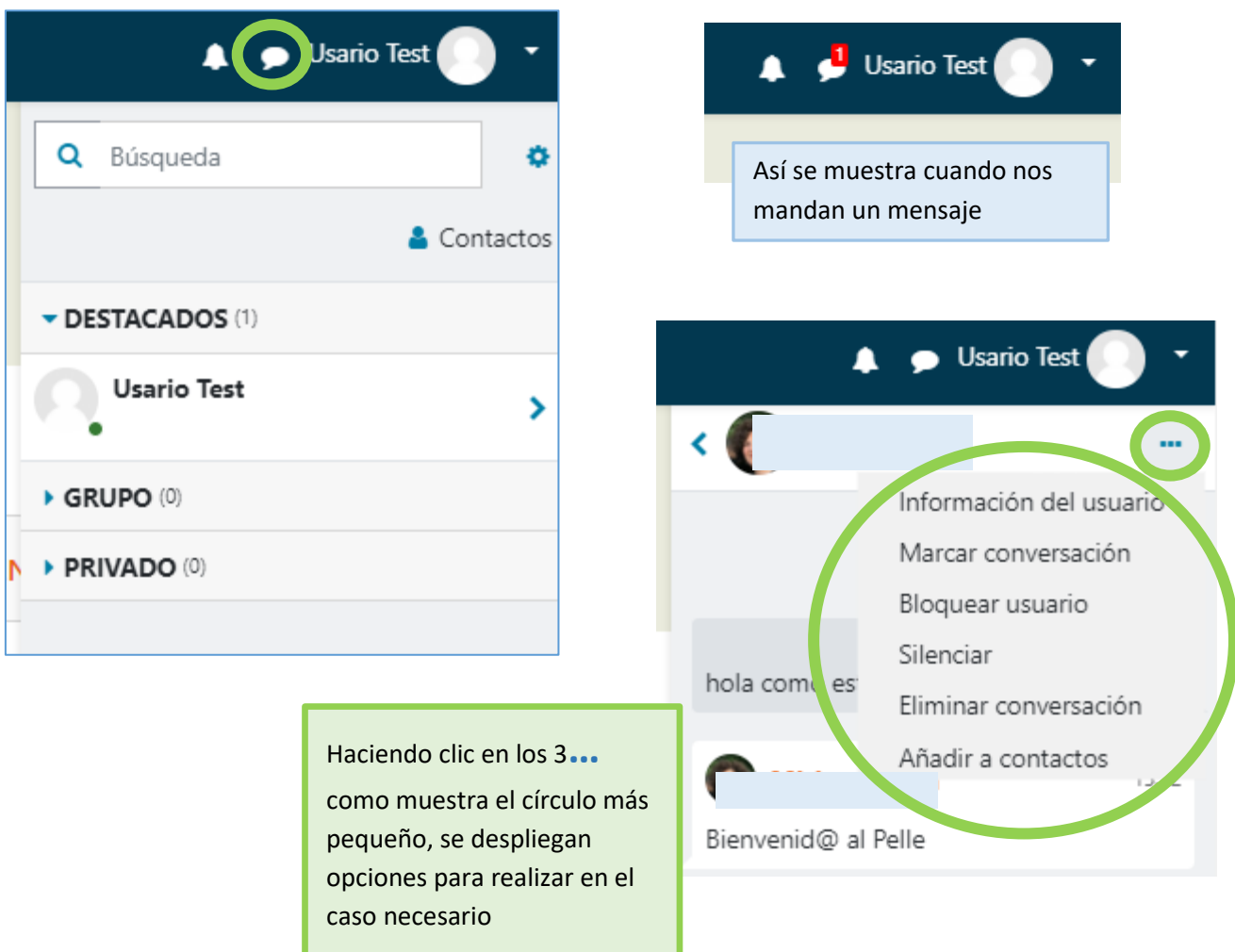